## **CIM Miscellaneous Request Management**

## Change of Prefix, Department Change, and Department Name Change

Step 1 - Go to Miscellaneous Request Management (<a href="https://nextcatalog.baylor.edu/miscadmin">https://nextcatalog.baylor.edu/miscadmin</a>). Select Propose New Miscellanous.

| Miscellaneous Request Management      |          |                  |                           |                  |  |
|---------------------------------------|----------|------------------|---------------------------|------------------|--|
| Search, edit, and add Miscellaneous r | equests. |                  |                           |                  |  |
|                                       | Search   | ☐ History - OR - | Propose New Miscellaneous | Quick Searches 🗸 |  |
| Request Code Request Type             | Title    |                  | Work                      | flow Status      |  |
| No Results Found.                     |          |                  |                           | ^                |  |

The screen below will populate. All boxes outlined in red require information input to start the workflow.

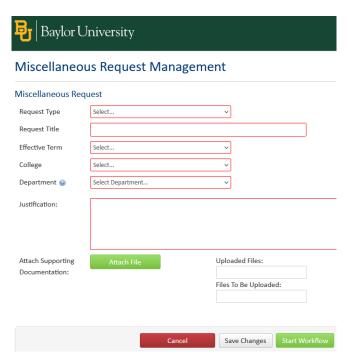

Step 2 - Select the Request Type from the drop-down menu. These instructions address Change of Prefix, Department Change, or Department Name Change only.

| Select                     |      |  |
|----------------------------|------|--|
| Change of Prefix           |      |  |
| Department Change          |      |  |
| Department Name Change     |      |  |
| New Department             |      |  |
| New Off Campus Instruction | Site |  |

Once an option in the Green Box (Change of Prefix, Department Change, or Department Name Change) is selected, additional required fields will repopulate to the screen. If selecting New Department, refer to those instructions. The New Off Campus Instruction Site should not be utilized.

Step 3 - Enter a short Request Title.

| Request Title |  |
|---------------|--|
|               |  |

Step 4 - Select Effective Term from drop-down menu. This menu will only include effective Baylor University (BU) terms for next two (2) years.

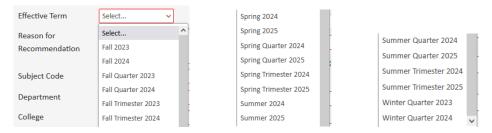

Step 5 - Select the College from the drop-down menu.

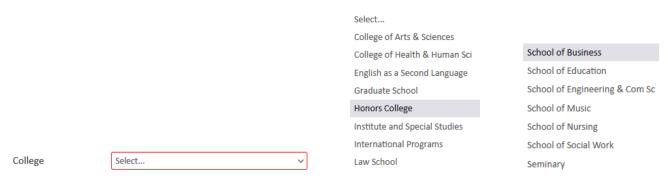

Step 6 - Select a BU Department by typing in code or by selecting from the drop-down menu. The College must be entered for drop-down menu to populate.

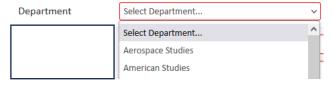

Step 7 - Enter the Current Name (Title).

| Current Name |  |
|--------------|--|
|--------------|--|

No Change.

| Step 8 - Enter the Proposed Name (Title). If the title will not change, enter |                |                  |  |  |  |  |  |
|-------------------------------------------------------------------------------|----------------|------------------|--|--|--|--|--|
|                                                                               | Proposed Name: |                  |  |  |  |  |  |
| Step 9 - Enter the Current Prefix.                                            |                |                  |  |  |  |  |  |
|                                                                               |                | Current Prefix:  |  |  |  |  |  |
| Step 10 - Enter the Proposed Prefix.                                          |                |                  |  |  |  |  |  |
|                                                                               |                | Proposed Prefix: |  |  |  |  |  |
| Step 11 - Enter Justif                                                        | ication.       |                  |  |  |  |  |  |
|                                                                               | Justification: |                  |  |  |  |  |  |

Step 12 - Attach all Supporting Documentation (left) if available. Select Attach File and the computer files box (right) will open to retrieve the data. When you select the file to attach, it appears in the Supporting Documentation box. Click Remove if the document is not correct.

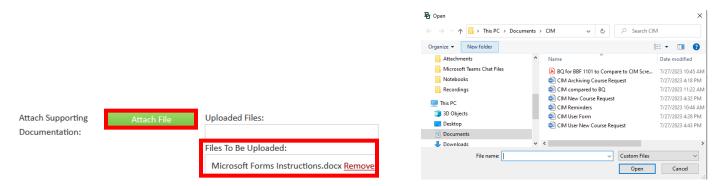

Step 13 - Once the form is completed the following options are available:

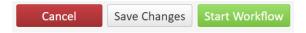

Cancel the proposed Miscellaneous Request Management and lose all information.

Save Changes which allows the request to be revisited for further editing.

Start Workflow which begins the review process. Once the workflow is started, you will not be able to edit the proposed Miscellaneous Request Management.

Note: If you are an administrator for the catalog in your area, you will have an additional option Admin Save. DO NOT USE THIS OPTION. It will bypass the Workflow and directly sync with Banner without completing the approval process. Please reach out to <a href="mailto:ProgramHelp@baylor.edu">ProgramHelp@baylor.edu</a> if you accidentally choose this option.

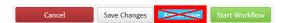

Once the workflow is started, scroll to top of screen to see where the Miscellaneous Request Management is located in the review process. Green font denotes the step has been completed. Brown font denotes the current step for the request. By clicking on the workflow step, an email will populate for entry to send directly to the people reviewing the proposal. Shred Proposal can be selected to delete the proposal.

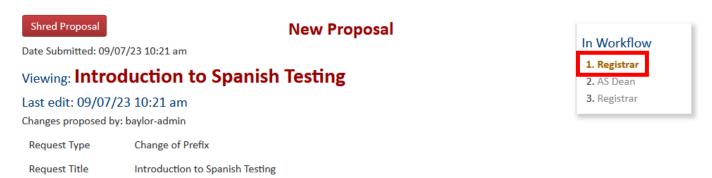

At any time, the status of the workflow can be checked by doing a quick search of the course in the Miscellaneous Request Management screen.

Step 14 - Once the Workflow is started, the status of the request in Miscellaneous Request Management will be Added until it completes the approval process. Once it is approved and the update is entered into Banner, the status will change from Added to blank and the initiator receives an email notification. Documentation will still be available to access from Miscellaneous Request Management.